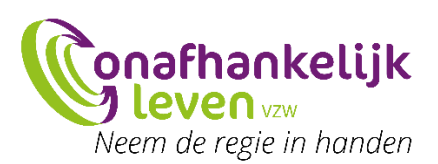

# Handleiding webinar Onafhankelijk Leven

Bedankt om te willen deelnemen aan de webinar.

Na registratie ontvang je een bevestigingsmail. Check jouw map spam of ongewenste mail indien je deze mail niet hebt ontvangen. De mail ziet er als volgt uit:

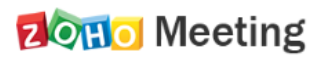

Hi dave.

A webinar you registered for has been updated as below.

Title · Hoe kan je tijdens de coronacrisis jouw extra budget gebruiken?

Date: Tuesday, 05 May 2020

Time: 08:30 PM - 10:00 PM CEST

ledereen met een persoonlijk assistentiebudget (PAB) of persoonsvolgend budget (PVB) heeft Description: recht op een verhoging van 8,5% van het jaarbudget. Hiermee kan je de extra kosten die je maakt mee betalen. Maar hoe organiseer je dat nu? We geven uitleg tijdens deze webinar. Om in te loggen klik je op het moment van de webinar op de onderstaande knop 'join webinar'.

**Join Webinar** 

If you think this is SPAM, please report to abuse@zohocorp.com

Dit is een mail die standaard vanuit ons programma wordt verstuurd. Momenteel kunnen we de tekst nog niet in het Nederlands zetten. Je krijgt een tweetal uur voordat de webinar start nog een automatische herinneringsmail. Op het moment van de webinar klik je op de blauwe knop 'join webinar'.

**Join Webinar** 

Als je dat doet, krijg je volgend scherm:

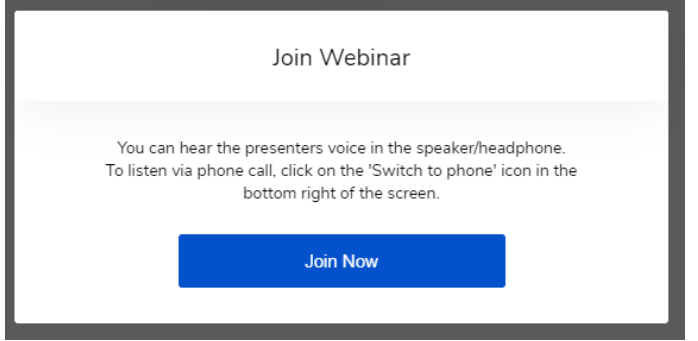

Hier staat dat je de stem van de presentatoren via je computer zal horen. Daarnaast staat er dat je via een telefoongesprek kan luisteren, maar dit is voor een klassiek telefoontoestel en niet van toepassing. We geven hieronder nog uitleg hoe je kan deelnemen via smartphone.

Je krijgt nu dit scherm te zien. Als de presentator nog geen presentatie heeft open staan, is het scherm wit.

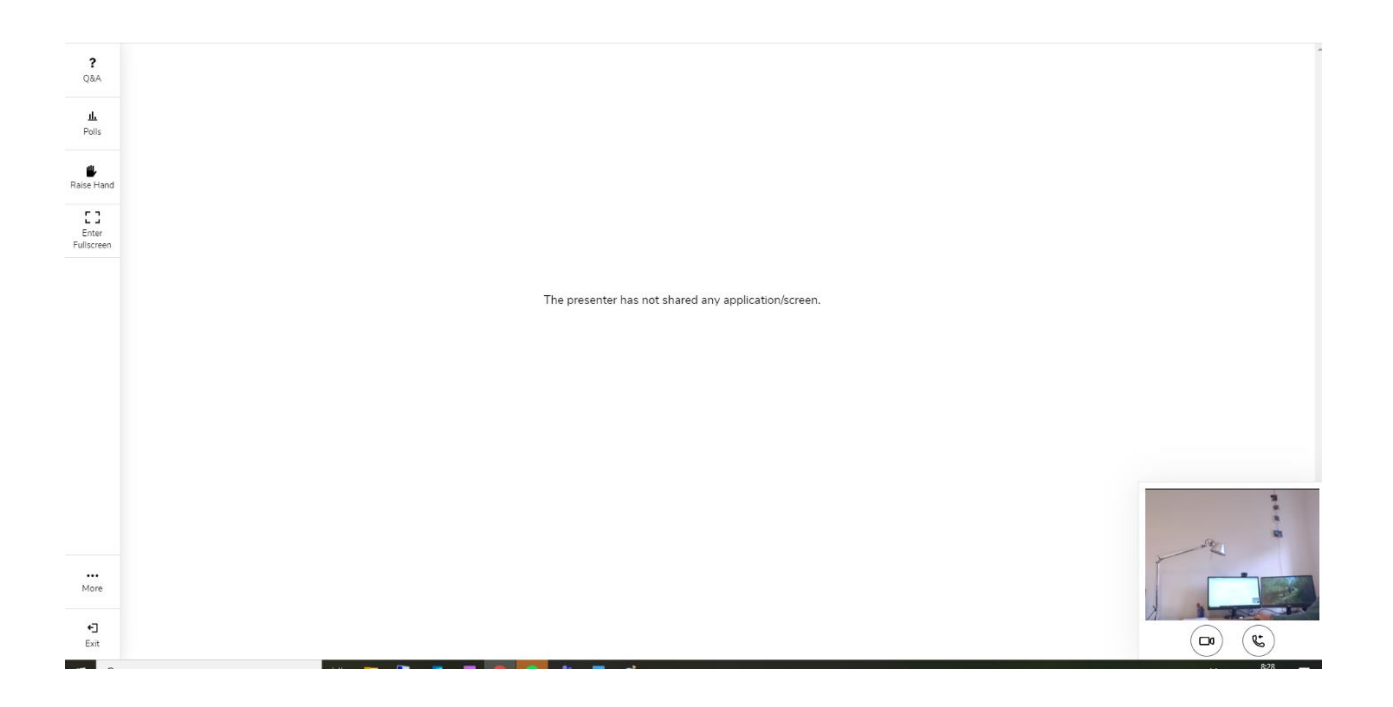

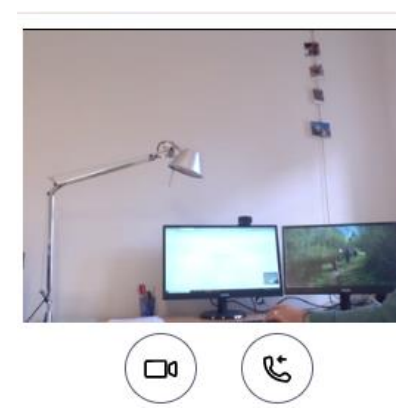

Via het video icoontje kan je de camera aan of uitzetten. Dit betekent enkel dat je de spreker niet meer zal zien. Bij een webinar ziet de spreker jou niet. Het telefoonicoontje moet je niet gebruiken. Dit is om in te bellen, maar niet nodig voor deze webinar.

Daarnaast vind je links van je scherm deze balk. We geven hier wat uitleg bij.

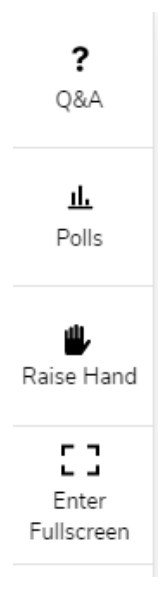

## **Q&A**

Als je op Q&A klikt, kan je een vraag typen voor de moderator.

Dit ziet er als volgt uit:

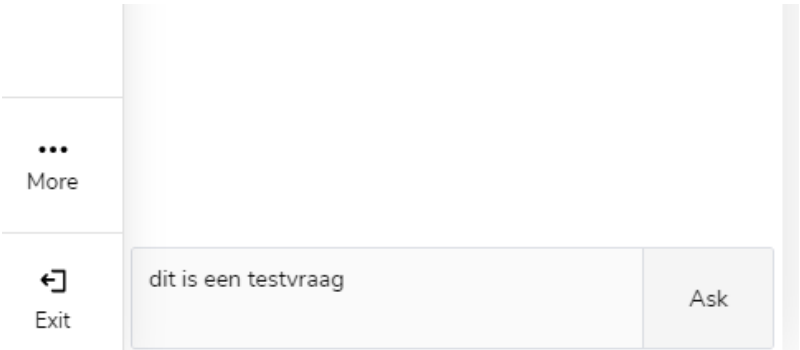

Je krijgt een venster waar je een vraag kan in typen. Klik op 'ask' en de moderator krijgt jouw vraag te zien.

#### **Polls**

Tijdens of na de webinar kan je hier een korte bevraging invullen.

#### **Raise hand**

Lukt het niet om te typen of heb je een ander probleem? Klik op raise hand. De moderator ziet dat je je hand opsteekt.

#### **Enter fullscreen**

Hiermee zet je jouw scherm op maximale grootte.

### Voor smartphone

Wil je via jouw smartphone deelnemen? Download gratis de zoho meeting app in de play store of app store. De app werkt gelijkaardig aan de webversie.

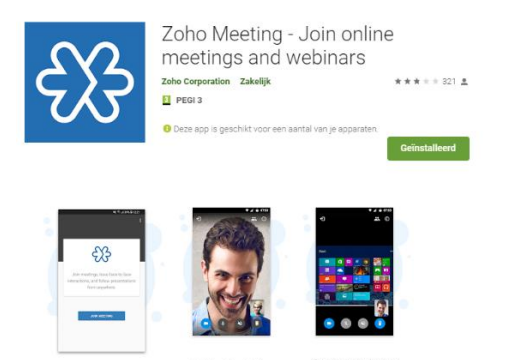

## Heb je problemen?

toin a meeting instanti

Mail naa[r webinar@onafhankelijkleven.be](mailto:webinar@onafhankelijkleven.be) voor support. Als het jou niet zou gelukt zijn deel te nemen, beschrijf dan kort welk probleem je had of welke melding je kreeg. We kunnen jou dan uitnodigen voor een volgende webinar.